#### **Farbprofil**

Im nächsten Register kannst du das Farbprofil einstellen. Auch hier ist entscheidend, wie das Bild verwendet werden soll. Möchtest du es in einer Druckerei drucken lassen, ist es gut, in CMYK zu arbeiten. Druckst du es an deinem eigenen Drucker aus oder bleibt das Bild digital und wird nur online gezeigt, nutzt du besser RGB. Es stehen hier unterschiedliche Farbprofile zur Auswahl.

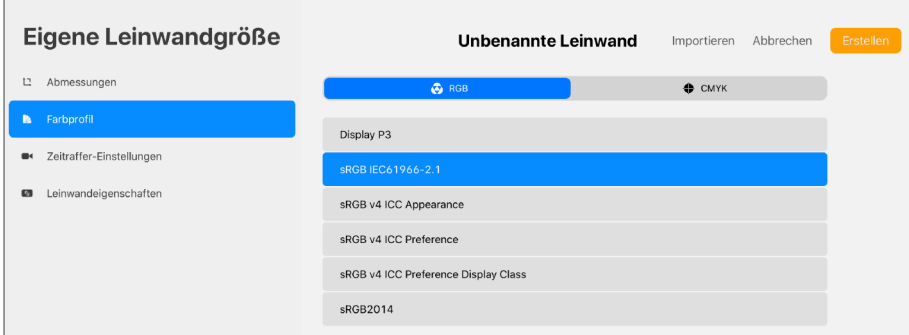

**Abbildung 2.4** *Auch das Farbprofil kannst du vor Arbeitsbeginn festlegen, es lässt sich nachträglich nicht mehr ändern.*

#### **RGB und CMYK**

RGB und CMYK sind zwei unterschiedliche Farbräume: RGB umfasst deutlich mehr Farben als CMYK. Du wirst sehen, wie sich dein Bild farblich verändert, wenn du es einmal von RGB nach CMYK umwandelst.

CMYK ist der Farbraum für den professionellen Druck, die Druckmaschinen drucken mit den Farben Cyan, Magenta, Yellow und Key (Black). Alle Mischtöne ergeben sich aus diesen vier Farben. RGB heißt übersetzt Rot, Grün und Blau. Monitore verwenden diesen Farbraum und erzeugen so die Farben, die das menschliche Auge wahrnehmen kann.

Was du aber wissen musst: Der Farbraum in CMYK ist kleiner, es stehen weniger Farben zur Verfügung als in RGB. Das kommt daher, dass Drucker nicht alle Farben aufs Papier bringen können. Helle leuchtende Töne wird ein Drucker nur selten schaffen, sie leuchten nämlich vor allem deswegen so hell, weil der Monitor von innen leuchtet. Das kann Papier natürlich nicht.

Für die Anwendung in Procreate empfehle ich als RGB-Profil sRGB IEC61966-2.1. Hier wird der Farbraum wiedergegeben, den die meisten Drucker, Scanner und Monitore darstellen können: Ein Universalprofil sozusagen. Dieses Farbprofil wird als »medienneutral« bezeichnet, man kann damit sowohl digital als auch analog sehr gute Ergebnisse erzielen.

Bei den CMYK-Profilen ist das Coated Fogra39L VIGC 300 eine gute Wahl, wenn du deine Werke später drucken lässt. Coated heißt übersetzt gestrichen. Gestrichene Papiere sind zum Beispiel Bilderdruckpapiere, die Onlinedruckereien anbieten. Die 300 steht für den maximalen Farbauftrag von 300%, auch das ist bei den meisten Druckereien Standard.

Möchtest du dir ein Farbprofil herunterladen, weil deine Druckerei ein ganz bestimmtes haben möchte, fragst du entweder direkt bei der Druckerei nach oder gehst auf die Seite *[www.eci.org](http://www.eci.org)*, dort werden alle gängigen Farbprofile zum Download angeboten. Auf deinem iPad musst du die heruntergeladene .zip-Datei gegebenenfalls noch entpacken (durch Doppeltipp), dann steht dir das Profil zur Verfügung. Wenn du nun in Procreate eine neue Leinwand erstellst und auf das Register FARBPROFIL gehst, kannst du auf IMPORTIEREN tippen und dein eben heruntergeladenes Farbprofil auswählen. Es steht dir im Anschluss direkt zur Verfügung.

#### **Info zu Farbprofilen**

Wenn du dich näher mit Farbprofilen beschäftigen möchtest, empfehle ich dir die Broschüre von Cleverprinting zu diesem Thema:

*[www.cleverprinting.de/cleverprinting-handbuch-kostenlos-herunterladen](http://www.cleverprinting.de/cleverprinting-handbuch-kostenlos-herunterladen)*

## **Zeitraffer-Einstellungen**

Procreate bringt außerdem eine sehr schöne Funktion mit, den Zeitraffer. Alles, was du zeichnest, wird dabei direkt aufgenommen und in Zeitraffer-Geschwindigkeit wiedergegeben. Du erhältst also ein Video deines Arbeitsprozesses. Wenn du eine neue Datei anlegst, kannst du hier schon erste Einstellungen vornehmen, nämlich mit welcher Qualität der Zeitraffer arbeiten soll. Stehen diese Funktionen nicht zur Verfügung, gehe einmal in die Einstellungen deines iPads. Dort kannst du unter Procreate schauen, ob der Zeitraffer vielleicht deaktiviert ist. Dann musst du die Funktion erst einmal aktivieren.

Soll dein Zeitraffer-Video später nur auf deiner Webseite dazu dienen, den Entstehungsprozess eines Bildes zu dokumentieren, reicht die Einstellung Hohe Qualität vollkommen aus. Möchtest du das Video aber in ein aufwändiges Erklärvideo oder Ähnliches einbinden, kann es sinnvoll sein, die Qualität auf STUDIOQUALITÄT oder VERLUSTFREI zu erhöhen. Vor allem auch, wenn das Video später sehr groß gezeigt wird, über einen Beamer beispielsweise.

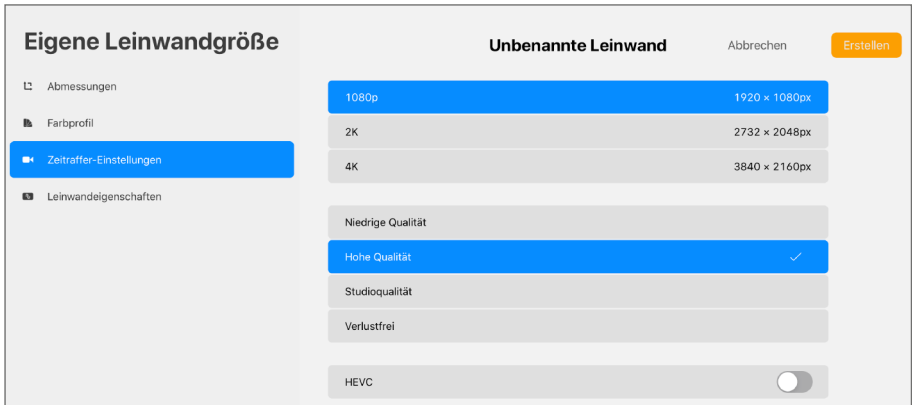

**Abbildung 2.5** *Stelle ein, wie die Qualität deines Zeitraffer-Videos sein soll.*

Du kannst die Pixelgröße deines Videos und damit die Auflösung bestimmen, es gibt Einstellungen von 1920×1080px über 2K bis 4K. Die letzten beiden werden im Film- und Kinobereich eingesetzt, wobei 2K bis zu 2048 px in der Breite nutzt, 4K sogar bis doppelt so viel. Hier steht dir eine Breite von 3840px zur Verfügung. Diese hochauflösenden Videoformate werden für dich im Normalfall nicht nötig sein. Es lässt sich außerdem HEVC aktivieren, das ist der Codec für die ultra-hochauflösenden Daten wie eben 4K oder sogar noch höher. Mit diesem Codec kann das Material codiert, übertragen und abgespielt werden. Auch ein transparenter Hintergrund ist mit HEVC möglich. Allerdings wird dieses Dateiformat nicht von jedem Endgerät unterstützt und kann dann nicht abgespielt werden. Mehr zum Zeitraffer in Abschnitt 4.4, Video.

#### **Leinwandeigenschaften**

In diesem Register stellst du ein, welche Farbe deine Hintergrundebene haben soll. Das ist die erste Ebene, die deine neue Leinwand besitzt. Auf dieser Hintergrundebene kannst du nicht malen, aber sie enthält eine Farbe. Oder du stellst über Hintergrund ausblenden ein, dass der Hintergrund nicht sichtbar sein soll, also transparent. Du nutzt einen transparenten Hintergrund, wenn deine Figur ohne Hintergrund gespeichert werden soll. Das erleichtert dir später das Freistellen.

Es ist möglich, die Hintergrundebene im Dokument jederzeit ein- und auszublenden oder ihr eine andere Farbe zuzuweisen. Standardmäßig ist sie immer weiß.

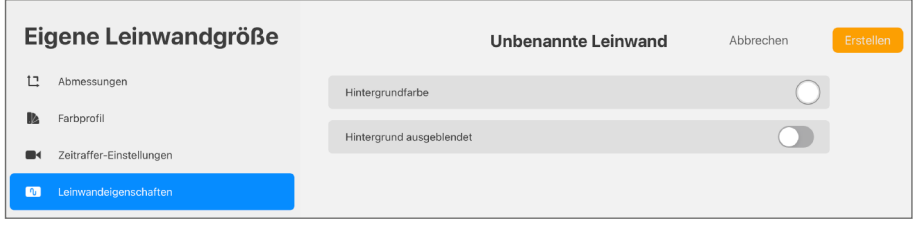

**Abbildung 2.6** *Hier stellst du deine Hintergrundfarbe ein.* 

### **Leinwand benennen**

Möchtest du der Datei einen Namen geben, tippst du einfach auf Unbenannte Leinwand, und es öffnet sich ein Tastenfeld. Wenn deine Leinwände betitelt sind, verlierst du später weniger schnell den Überblick. Dieser Schritt lohnt sich also. Bist du mit allen Einstellungen zufrieden, tippst du auf Erstellen. Sofort öffnet sich die neue Leinwand, und du kannst mit dem Zeichnen beginnen.

# **2.2 Deine Leinwände organisieren**

Die Galerie bietet dir die Möglichkeit, deine Leinwände sinnvoll zu organisieren. Dazu stehen dir diverse Funktionen zur Verfügung. Die wichtigste Möglichkeit dabei sind sicherlich die Stapel, wie in Procreate die Ordner heißen. Sie lassen sich bilden, um Leinwände, die zu einem gemeinsamen Projekt gehören, zu vereinen und so die Übersicht zu behalten. Dazu gleich mehr.

Einige Möglichkeiten der Organisation wie das Drehen oder Umbenennen der Leinwände oder die Vorschau stehen dir direkt in der Galerie zur Verfügung. Um eine bestehende Leinwand zu duplizieren, wieder zu löschen oder auch

mit anderen zu teilen, musst du allerdings einmal auf der jeweiligen Leinwand nach links wischen. Es öffnet sich ein kleines Menü mit diesen Optionen.

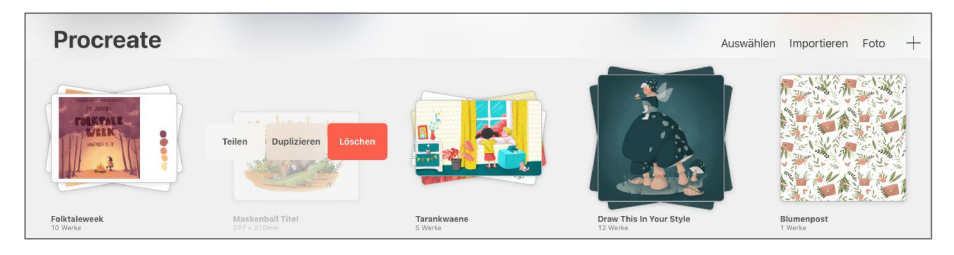

**Abbildung 2.7** *Eine Leinwand kannst du duplizieren, teilen oder auch wieder löschen. Das Menü erscheint durch ein einfaches Wischen nach links.*

# **Duplizieren**

Mit dieser Funktion wird die Leinwand kopiert, du erhältst also eine zweite mit denselben Einstellungen und Inhalten. Das kann nützlich sein, wenn du Änderungen am Bild vornehmen möchtest, das Original aber nicht verlieren willst, falls der Versuch misslingt. Oder du möchtest zwei unterschiedliche Varianten erstellen.

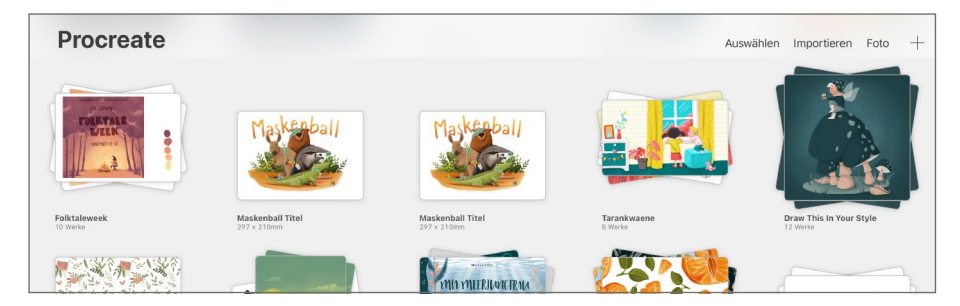

**Abbildung 2.8** *Dupliziere eine Leinwand.*

# **Löschen**

Beim Löschen wird noch einmal nachgefragt, ob du wirklich sicher bist, denn die Leinwand kann nicht wieder hergestellt werden. Sinnvoll ist es daher, wichtige Leinwände auf das iPad, einen zweiten Rechner oder externe Festplatte zu kopieren. So geht nichts verloren.